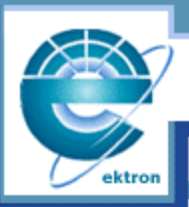

**Ektron** 

# **Ektron** *Power* **Authentication Manual**

eMPower Authentication Manual, Version 3.7 i

## **Version 3.7**

Ektron Inc. 5 Northern Blvd. Suite 6 Amherst, NH 03031 USA Tel: +1 603.594.0249 Fax: +1 603.594.0258 http://www.ektron.com

Copyright 2002 Ektron®, Inc. All rights reserved.

EKTRON is a registered trademark of Ektron, Inc.

Version 3.7, February, 2002

#### EKTRON, INC. SOFTWARE LICENSE AGREEMENT

\*\* READ THIS BEFORE LOADING SOFTWARE\*\*

YOUR RIGHT TO USE THE PRODUCT ENCLOSED IN THIS ENVELOPE OR OTHERWISE DELIVERED IS SUBJECT TO THE TERMS AND CONDITIONS SET OUT IN THIS LICENSE AGREEMENT. OPENING THIS ENVELOPE OR USING THIS PRODUCT SIGNIFIES YOUR AGREEMENT TO THESE TERMS. IF YOU DO NOT AGREE TO THIS SOFTWARE LICENSE AGREEMENT, YOU MAY RETURN THE PACKAGE WITH THE UNOPENED ENVELOPE OR AS IT WAS DELIVERED AND THE UNDAMAGED SOFTWARE ENCLOSED, ALONG WITH THE RECEIPT, TO YOUR SUPPLIER OR TO EKTRON, INC. WITHIN THIRTY DAYS FROM THE DATE OF PURCHASE FOR A FULL REFUND.

CUSTOMER should carefully read the following terms and conditions before using the software program(s) contained herein (the Software). Opening this sealed envelope, and/or using the Software or copying the Software onto CUSTOMER'S computer hard drive indicates CUSTOMER'S acceptance of these terms and conditions. If CUSTOMER does not agree with the terms of this agreement, CUSTOMER should promptly return the unused and unopened Software for a full refund.

Ektron, Inc. (Ektron) grants, and the CUSTOMER accepts, a nontransferable and nonexclusive License to use the Software on the following terms and conditions:

1. Right to use: The Software is licensed for use only in delivered code form. Each copy of the Software is licensed for use only on a single URL. Each license is valid for the number of seats listed below (the Basic Package). Any use of the Software beyond the number of authorized seats contained in the Basic Package without paying additional license fees as provided herein shall cause this license to terminate. This is not a concurrent use license. Should CUSTOMER wish to add seats beyond the seats licensed in the Basic Package, the CUSTOMER may add seats on a block basis at the then current price for additional seats (see product pages for current price). The Basic Packages are as follows:

eWebEditPro - Licensed for ten (10) seats per URL.

For purposes of this section, the term seat shall mean an individual user provided access to the capabilities of the Software.

2. Duration: This License shall continue so long as CUSTOMER uses the Software in compliance with this License. Should CUSTOMER breach any of its obligations hereunder, CUSTOMER agrees to return all copies of the Software and this License upon notification and demand by Ektron.

3. Copyright: The Software (including any images, applets, photographs, animations, video, audio, music and text incorporated into the Software) as well as any accompanying written materials (the Documentation) is owned by Ektron or its suppliers, is protected by United States copyright laws and international treaties, and contains confidential information and trade secrets. CUSTOMER agrees to protect the confidentiality of the Software and Documentation. CUSTOMER agrees that it will not provide a copy of this Software or Documentation nor divulge any proprietary information of Ektron to any person, other than its employees, without the prior consent of Ektron; CUSTOMER shall use its best efforts to see that any user of the Software licensed hereunder complies with this license.

4. Limited Warranty: Ektron warrants solely that the medium upon which the Software is delivered will be free from defects in material and workmanship under normal, proper and intended usage for a period of three (3) months from the date of receipt. Ektron does not warrant the use of the Software will be uninterrupted or error free, nor that program errors will be corrected. This limited warranty shall not apply to any error or failure resulting from (i) machine error, (ii) Customer's failure to follow operating instructions, (iii) negligence or accident, or (iv) modifications to the Software by any person or entity other than Company. In the event of a breach of warranty, Customer's sole and exclusive remedy, is repair of all or any portion of the Software. If such remedy fails of its essential purpose, Customer's sole remedy and Ektron's maximum liability shall be or refund of the paid purchase price for the defective Products only. This limited warranty is only valid if Ektron receives written notice of breach of warranty within thirty days after the warranty period expires. In the event of a breach of warranty, Ektron's sole responsibility, and CUSTOMER'S sole and exclusive remedy, is correction of any defect or bug causing the breach of warrant (either by repair or replacement of the Software). In the event this remedy fails of its essential purpose, CUSTOMER's sole and exclusive remedy shall be refund of the Purchase Price of the defective Software only. This limited warranty is only valid if Ektron receives written notice of breach of warranty within thirty days following the warranty period.

5. Limitation of Warranties and Liability: THE SOFTWARE AND DOCUMENTATION ARE SOLD AS IS AND WITHOUT ANY WARRANTIES AS TO THE PERFORMANCE, MERCHANTIBILITY, DESIGN, OR OPERATION OF THE SOFTWARE. BECAUSE OF THE DIVERSITY OF CONDITIONS UNDER WHICH THIS PRODUCT MAY BE USED, NO WARRANTY OF FITNESS FOR A PARTICULAR PURPOSE IS OFFERED. EXCEPT AS DESCRIBED IN SECTION 4, ALL WARRANTIES EXPRESS AND IMPLIED ARE HEREBY DISCLAIMED.

THE REMEDY DESCRIBED IN SECTION 12 SHALL BE CUSTOMER'S SOLE REMEDY FOR ANY PERFORMANCE FAILURE OF THE PRODUCTS. NEITHER COMPANY NOR ITS SUPPLIERS SHALL BE LIABLE FOR ANY LOSS OF PROFITS, LOSS OF BUSINESS OR GOODWILL, LOSS OF DATA OR USE OF DATA, INTERRUPTION OF BUSINESS NOR FOR ANY OTHER INDIRECT, SPECIAL, INCIDENTAL, OR CONSEQUENTIAL DAMAGES OF ANY KIND UNDER OR ARISING OUT OF, OR IN ANY RELATED TO THIS AGREEMENT, HOWEVER, CAUSED, WHETHER FOR BREACH OF WARRANTY, BREACH OR REPUDIATION OF CONTRACT, TORT, NEGLIGENCE, OR OTHERWISE, EVEN IF COMPANY OR ITS REPRESENTATIVES HAVE BEEN ADVISED OF THE POSSIBILITY OF SUCH LOSS.

6. Miscellaneous: This License Agreement, the License granted hereunder, and the Software may not be assigned or in any way transferred without the prior written consent of Ektron. This Agreement and its performance and all claims arising from the relationship between the parties contemplated herein shall be governed by, construed and enforced in accordance with the laws of the State of New Hampshire without regard to conflict of laws principles thereof. The parties agree that any action brought in connection with this Agreement shall be maintained only in a court of competent subject matter jurisdiction located in the State of New Hampshire or in any court to which appeal therefrom may be taken. The parties hereby consent to the exclusive personal jurisdiction of such courts in the State of New Hampshire for all such purposes. The United Nations Convention on Contracts for the International Sale of Goods is specifically excluded from governing this License. If any provision of this

License is to be held unenforceable, such holding will not affect the validity of the other provisions hereof. Failure of a party to enforce any provision of this Agreement shall not constitute or be construed as a waiver of such provision or of the right to enforce such provision. If you fail to comply with any term of this License, YOUR LICENSE IS AUTOMATICALLY TERMINATED. This License represents the entire understanding between the parties with respect to its subject matter.

Esker Active X Plug-in

Active X controls under Netscape

Use License

IMPORTANT: READ CAREFULLY -

Use of the Esker Active X Plug-in is subject to the terms and conditions below. BY INSTALLING, COPYING OR OTHERWISE USING THE PLUG-IN, YOU AGREE TO BE BOUND BY THE TERMS AND CONDITIONS BELOW. IF YOU DO NOT AGREE TO THESE TERMS AND CONDITIONS, DO NOT INSTALL, COPY OR USE THE PLUG-IN.

The Plug-in is provided to you as an end-user "as is" without technical support. No rights are granted to you in this license for commercial use or redistribution of any kind. Should you desire to redistribute the Plug-in or include it with other software packages please e-mail Esker at axplugin@esker.com to find out how you may do so.

DISCLAIMER OF WARRANTIES. TO THE MAXIMUM EXTENT PERMITTED BY APPLICABLE LAW, ESKER AND ITS SUPPLIERS PROVIDE TO YOU THE PLUG-IN AS IS AND WITH ALL FAULTS; AND ESKER AND ITS SUPPLIERS HEREBY DISCLAIM WITH RESPECT TO THE PLUG-IN ALL WARRANTIES AND CONDITIONS, WHETHER EXPRESS, IMPLIED OR STATUTORY, INCLUDING, BUT NOT LIMITED TO, ANY (IF ANY) WARRANTIES OR CONDITIONS OF OR RELATED TO: TITLE, NON-INFRINGEMENT, MERCHANTABILITY, FITNESS FOR A PARTICULAR PURPOSE, LACK OF VIRUSES, ACCURACY OR COMPLETENESS OF RESPONSES, RESULTS, LACK OF NEGLIGENCE OR LACK OF WORKMANLIKE EFFORT, QUIET ENJOYMENT, QUIET POSSESSION, AND CORRESPONDENCE TO DESCRIPTION. THE ENTIRE RISK ARISING OUT OF USE OR PERFORMANCE OF THE PLUG-IN REMAINS WITH YOU.

EXCLUSION OF INCIDENTAL, CONSEQUENTIAL AND CERTAIN OTHER DAMAGES. TO THE MAXIMUM EXTENT PERMITTED BY APPLICABLE LAW, IN NO EVENT SHALL ESKER OR ITS SUPPLIERS BE LIABLE FOR ANY SPECIAL, INCIDENTAL, INDIRECT, OR CONSEQUENTIAL DAMAGES WHATSOEVER INCLUDING, BUT NOT LIMITED TO, DAMAGES FOR: LOSS OF PROFITS, LOSS OF CONFIDENTIAL OR OTHER INFORMATION, BUSINESS INTERRUPTION, PERSONAL INJURY, LOSS OF PRIVACY, FAILURE TO MEET ANY DUTY (INCLUDING OF GOOD FAITH OR OF REASONABLE CARE), NEGLIGENCE, AND ANY OTHER PECUNIARY OR OTHER LOSS WHATSOEVER ARISING OUT OF OR IN ANY WAY RELATED TO THE USE OF OR INABILITY TO USE THE PLUG-IN, OR FAILURE TO PROVIDE TECHNICAL SUPPORT, OR OTHERWISE UNDER OR IN CONNECTION WITH ANY PROVISION OF THIS LICENSE, EVEN IF ESKER OR ANY SUPPLIER HAS BEEN ADVISED OF THE POSSIBILITY OF SUCH DAMAGES.

Due to the complex nature of computer software Esker does not warrant that the Plug-in is completely error-free, will operate without interruption or is compatible with all equipment and software configurations. You are advised to check all work performed with the Plug-in. Do not use the Plugin in any case where significant damage or injury to persons, property or business may happen if an error occurs. You expressly assume all risks for such use.

(c) 2000 Esker, Inc. All rights reserved.

Copyright to and in the Plug-in remains the property of Esker, Inc. and as such, any copyright notices in the Plug-in are not to be removed.

YOU ACKNOWLEDGE THAT YOU HAVE READ THIS AGREEMENT, THAT YOU UNDERSTAND THIS AGREEMENT, AND UNDERSTAND THAT BY CONTINUING THE INSTALLATION OF THE SOFTWARE, BY LOADING OR RUNNING THE SOFTWARE, OR BY PLACING OR COPYING THE SOFTWARE ONTO YOUR COMPUTER HARD DRIVE, YOU AGREE TO BE BOUND BY THIS AGREEMENT'S TERMS AND CONDITIONS. YOU FURTHER AGREE THAT, EXCEPT FOR WRITTEN SEPARATE AGREEMENTS BETWEEN EKTRON AND YOU, THIS AGREEMENT IS A COMPLETE AND EXCLUSIVE STATEMENT OF THE RIGHTS AND LIABILITIES OF THE PARTIES.

**(c) 1999-2000 Ektron®, Inc. All rights reserved. LA10031, Revision 1.5**

## <span id="page-4-0"></span>**Table Of Contents**

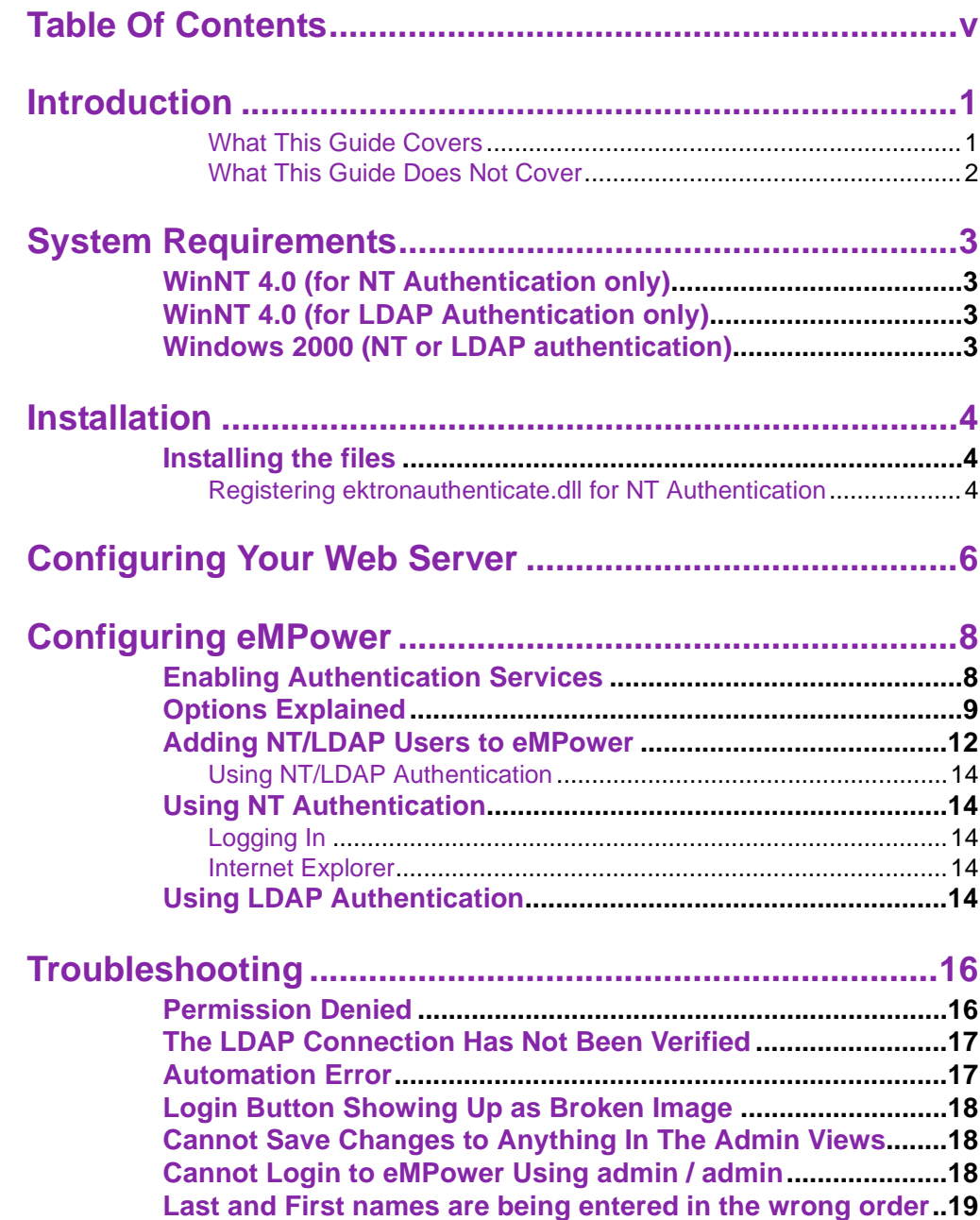

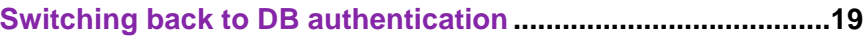

## <span id="page-6-0"></span>**Introduction**

eMPower version 3.1 now has two new security login capabilities available. These new login types are LDAP (Lightweight Directory Access Protocol), supported through the ColdFusion CFLDAP tag, and WinNT authentication, supported through Ektron's custom .dll file. eMPower 3.1 continues to support its own database authentication capability available in previous releases.

Since LDAP is supported using CFLDAP via Macromedia ColdFusion, the implementation should be compatible with a multitude of LDAP servers. Ektron has tested eMPower's LDAP with Microsoft Exchange 5.5 on WinNT 4.0, and Active Directory's LDAP interface on Win2000. Other LDAP servers which should function with eMPower's LDAP configuration include Netscape and Novell.

eMPower's WinNT authentication works in conjunction with Microsoft IIS security and is accessed using Microsoft's ADSI (Active Directory Systems Interface). This implementation has been tested with both Win2000 and WinNT 4.0. WinNT requires the download and installation of ADSI version 2.5. This is a free add-on package from Microsoft.

**NOTE** You must purchase the authentication module in order to install and use these add-on services for eMPower. Please ensure that you have done this prior to implementing these features into eMPower.

#### <span id="page-6-1"></span>**What This Guide Covers**

This guide is a comprehensive document for the installation and configuration of eMPower for an NT or LDAP authentication schema. It describes what is required to use eMPower with some different authentication schemas as well as how to use such technology once implemented.

#### <span id="page-7-0"></span>**What This Guide Does Not Cover**

This guide does not cover how to install, setup, and configure NT or LDAP securities on any type of network. Because of the complexities involved in setting up either of these, Ektron will not cover or support the activity thereof. Users implementing such technologies are strongly advised to research them prior to installing and setting up eMPower to use NT or LDAP.

## <span id="page-8-0"></span>**System Requirements**

The following platforms are supported:

## <span id="page-8-1"></span>WinNT 4.0 (for NT Authentication only)

- **•** Service pack 6 or higher
- **•** Option pack 4 or higher
- **•** ADSI 2.5 full version. Available at Microsoft's download site: http://www.microsoft.com/NTWorkstation/downloads/Other/ ADSI25.asp

## <span id="page-8-2"></span>WinNT 4.0 (for LDAP Authentication only)

- **•** Service pack 6 or higher
- **•** Option pack 4 or higher
- **•** Exchange 5.5

### <span id="page-8-3"></span>Windows 2000 (NT or LDAP authentication)

**•** Active Directory must be installed

**NOTE** Although both the Netscape and Novell LDAP implementation for Windows or Unix/Linux should function with eMPower's LDAP implementation, they have not been tested by Ektron.

## <span id="page-9-0"></span>**Installation**

Because the eMPower Authentication options are add-ons to the product, you will need to ensure that you have already installed eMPower version 3.1 or greater prior to installing this software. You can find your version of eMPower at the top of the administrator configuration Workarea.

### <span id="page-9-1"></span>Installing the files

Unzip the files from the zip file that you downloaded for the authentication module into the following directories:

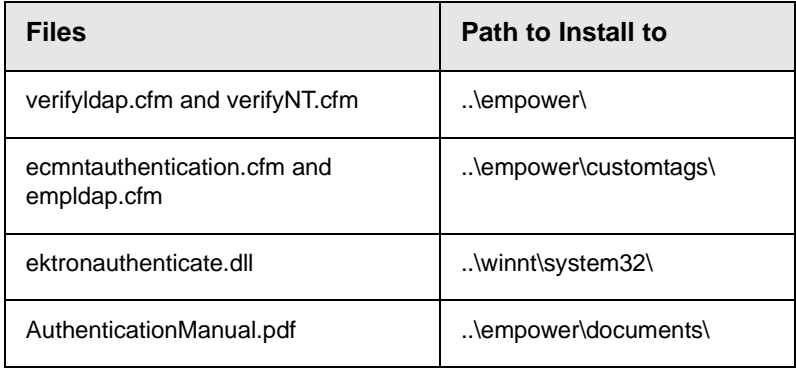

**NOTE** The **ektronauthenticate.dll** file is not required if you are running on a Unix or Linux system.

#### <span id="page-9-2"></span>**Registering ektronauthenticate.dll for NT Authentication**

If you are running on a Windows 2000 or NT 4.0 system and intend to use WinNT authentication, you will need to register **ektronauthenticate.dll** on the system that you are running eMPower on.

- 1. Open a DOS command prompt on the system running eMPower.
- 2. Register the file using the following command:

**>regsvr32 c:\winnt\system32\ektronauthenticate.dll**

3. You should see a verification message box for the registration of that file.

If the registration failed, try entering the full path to the program regsvr32.

For example:

#### **c:\>winnt\system32\regsvr32**

## <span id="page-11-0"></span>**Configuring Your Web Server**

If your system is Windows 2000 or NT 4.0, and you intend to use WinNT authentication, you **must** enable IIS to use either Basic Authentication or Windows Integrated Authentication on the virtual eMPower directory. The Windows Integrated Authentication will only work with IE 4.01 or greater users. If using Netscape as a client, Windows Integrated Authentication will not work. Netscape only supports clear text authentication.

Certain directories within the empower virtual directory will still need anonymous access so that users will be able to properly view the Web site and access the login function.

- 1. In the IIS Admin Console, select the empower directory from your site.
- 2. Select **Properties** from the **Action** menu.
- 3. Select the **Directory Security** tab from the dialog started in step 2.
- 4. Click on the **Edit** button from the Properties dialog. You should see a dialog similar to **Figure 1**.
- 5. Select either **Basic** or **Integrated** for your desired Authentication Method. You may need to deselect **Anonymous** as it is usually set by default.
- 6. Select **Anonymous access** as an authentication method for directories: jslib, csslib, and images, within the empower directory.

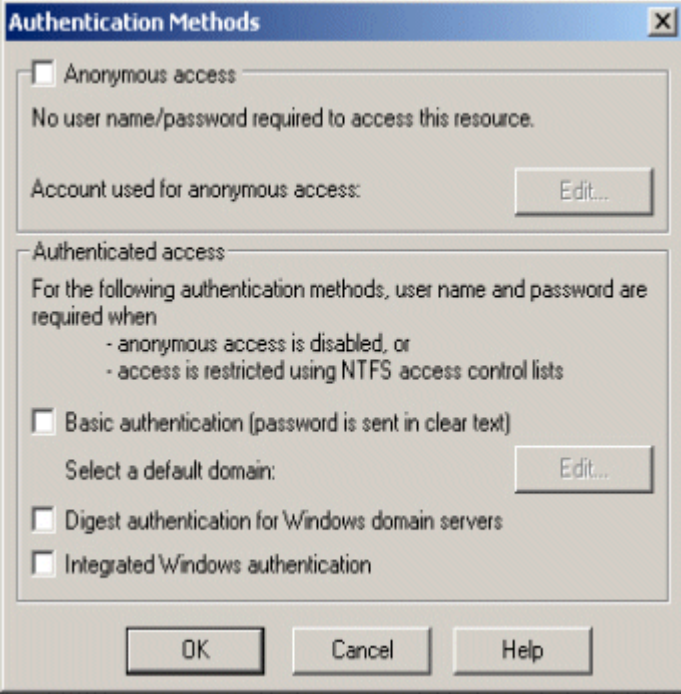

#### **Figure 1**

If you are running a Windows NT 4.0 system and wish to use WinNT authentication, then you must install the ADSI component. See the System Requirements for the Microsoft download address.

**NOTE** If you set IIS security on the physical empower directory, all Web sites using eMPower will be required to login to IIS before using the eMPower login. This should be avoided. If you are running multiple sites using eMPower, you should setup the securities for each virtual directory to avoid conflict.

## <span id="page-13-0"></span>**Configuring eMPower**

### <span id="page-13-1"></span>Enabling Authentication Services

You must have completed the previous sections in this guide prior to continuing the configuration of eMPower. Please ensure that you have completed the Installation and Configuring Your Web Server sections of this manual before continuing.

To enable NT and LDAP as authentication services:

- 1. Open the session manager file from your empsessions directory (empower\_sample\_sessionmanager.cfm)
- 2. Edit the request.ecm.empower.authop value to "turnedon"
- 3. Save the file

When you open the admin configuration in eMPower for that site, you will see the options in the User Authentication list as shown in **Figure 2**.

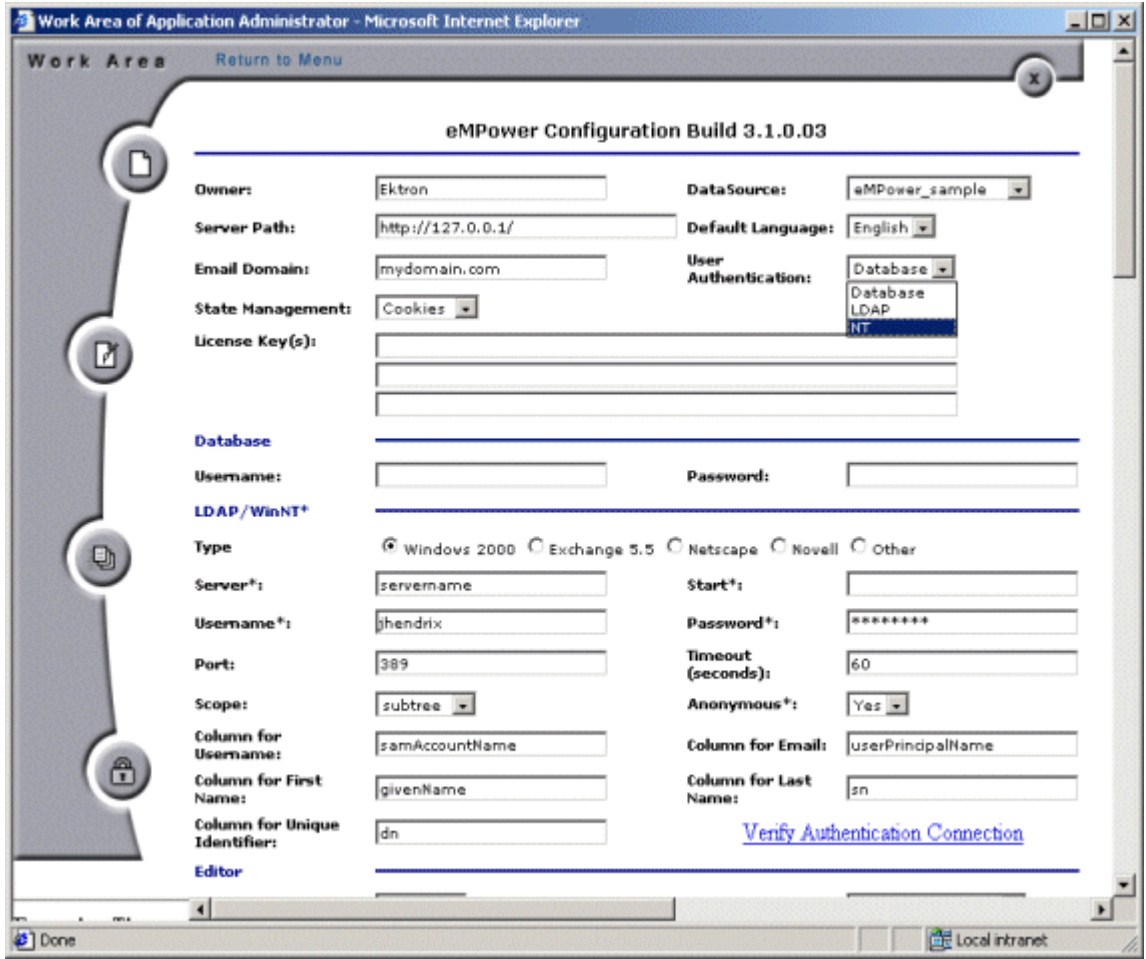

**Figure 2**

### <span id="page-14-0"></span>Options Explained

The following explains the additional options that will be available once you have enabled authentication services for eMPower.

**Table 1** describes the settings added to your configuration window (**Figure 2**). The parameters marked with an asterisk are required for using NT authentication. The rest of the parameters only apply to LDAP configurations.

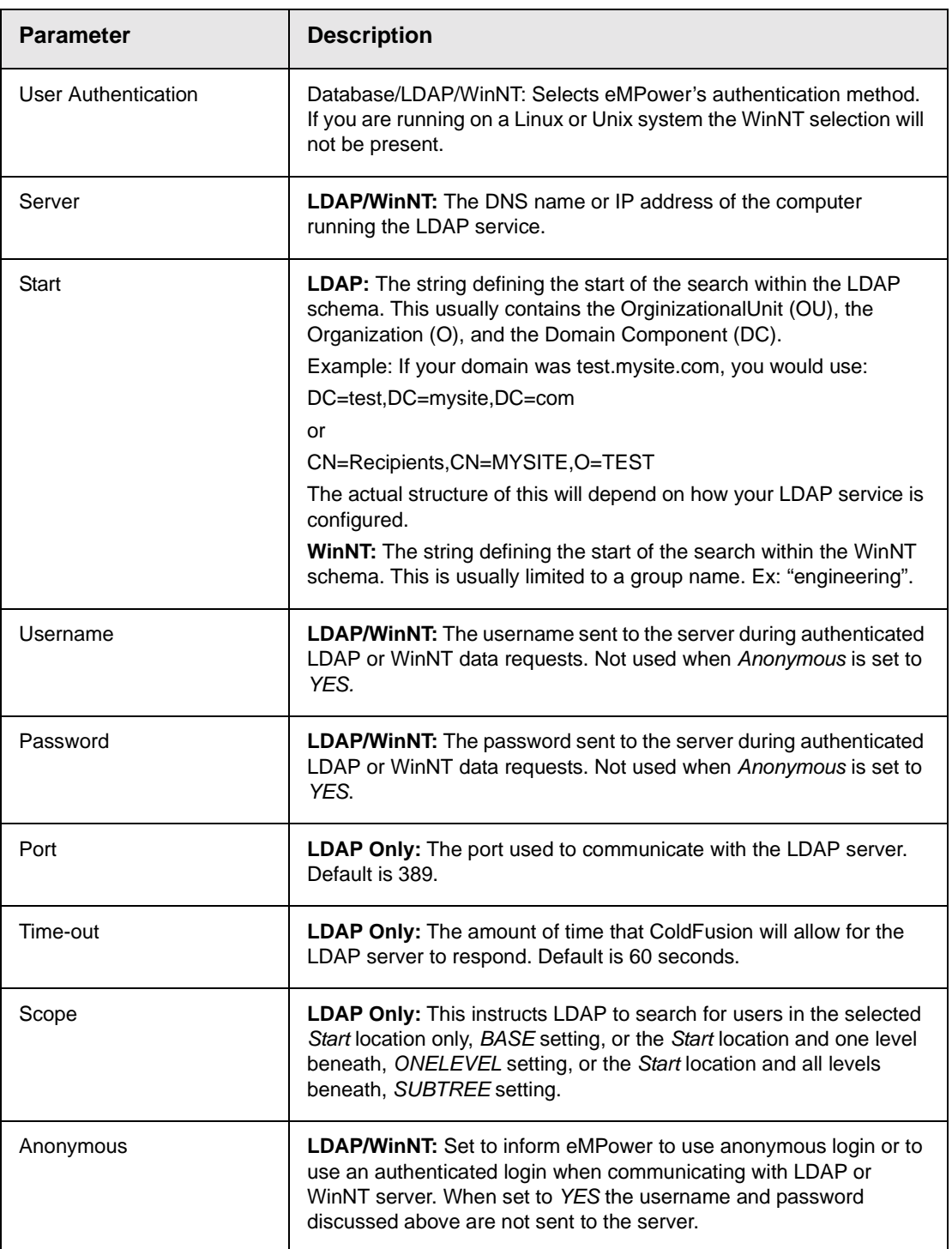

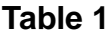

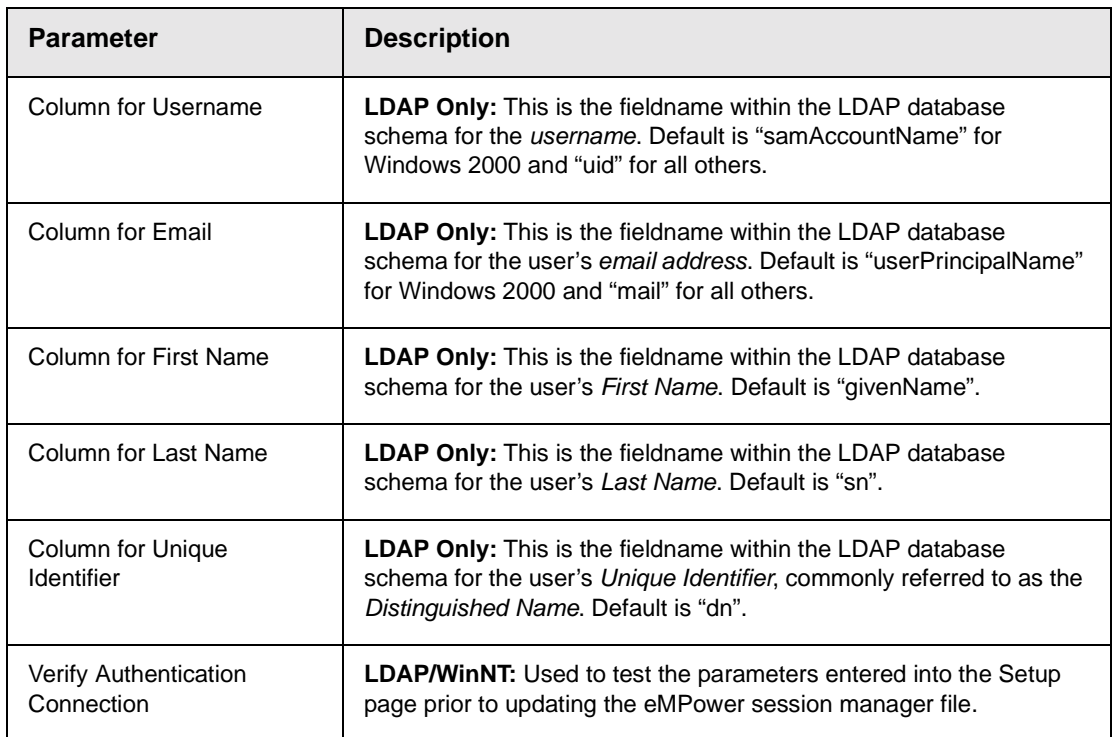

If you are using NT authentication, you will only need to:

- 1. Select the type of User Authentication (NT or LDAP).
- 2. Select the Type of Configuration for the Authentication chosen (Windows 2000, Exchange 5.5, etc.).
- 3. Enter the Server DNS name or IP address.
- 4. Enter the Start String if required.
- 5. Select any other data that needs to be adjusted for your configuration.
- 6. Select the Verify Authentication Connection.

If your configuration is valid, you will see the following confirmation message:

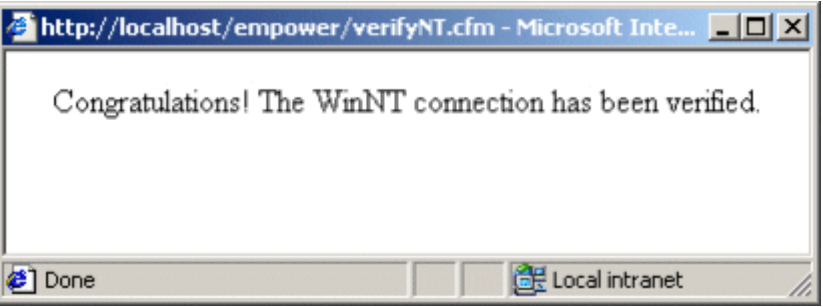

#### **Figure 3**

If you receive an error message, please refer to the troubleshooting section of this guide for more information.

**NOTE** The successful completion of the connection test to the LDAP or WinNT server is extremely important. All LDAP authentication services require the server connection. If this connection fails you will be unable to login to eMPower.

### <span id="page-17-0"></span>Adding NT/LDAP Users to eMPower

Once you have selected LDAP or WinNT as your authentication type, you **must** add a new user by following the path **User** > **Add** in the Administrator Workarea of eMPower menu **before** logging out of eMPower. If you fail to add an LDAP or WinNT user as an eMPower administrator, you will not be able to log back into and administer eMPower.

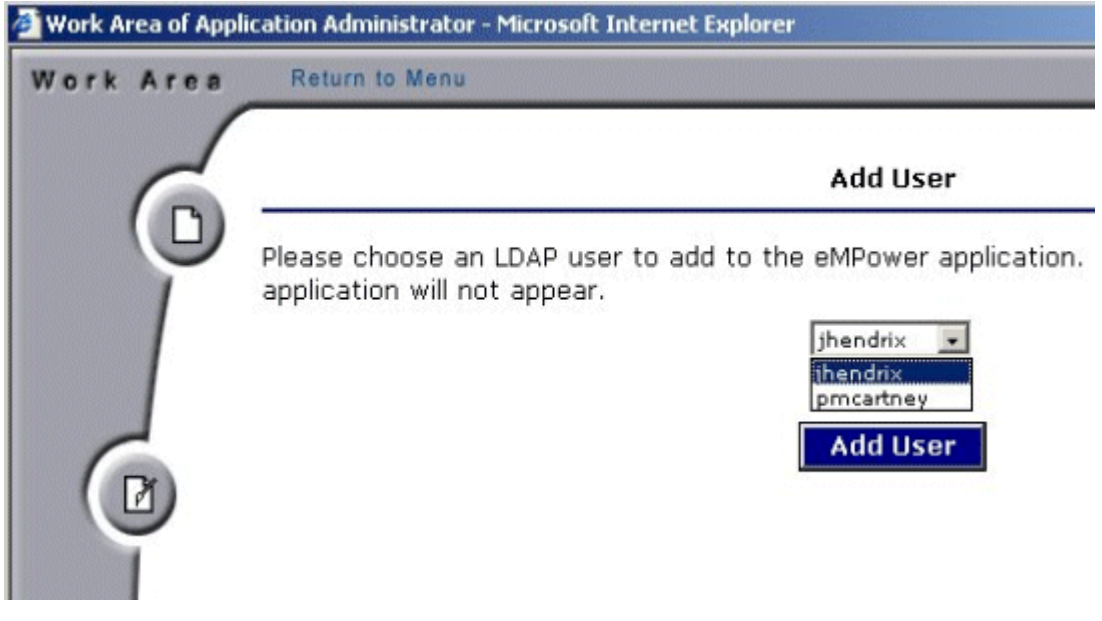

#### **Figure 4**

To add a user to eMPower from an NT or LDAP configuration:

- 1. Select **Users**->**Add** From the Administrator Workarea.
- 2. Select the user you wish to add as shown in **Figure 4**.
- 3. Edit the user parameters (First Name, Last Name, Password, etc.).
- 4. Save the changes.

This user will now be allowed to login to eMPower.

All users must be added this way to ensure that they are in the eMPower database. Although eMPower does require that you store the username in the database, it does not store the password used for NT or LDAP. For this reason, the users will not be able to edit their passwords from eMPower.

**NOTE** When using NT Authentication and adding a new user, the order of first and last name could be mixed up due to the varying configurations. This can be set in the session\_manager file. Set request.ecm.empower.authfirstname to blank to reorder the names from first to last. When set to "first," the initial name that is returned is the person's first name.

#### <span id="page-19-0"></span>**Using NT/LDAP Authentication**

The concept of using NT or LDAP for authentication will allow your network privileges to be used for your eMPower login. Once eMPower is properly configured to NT or LDAP, your browser should be configured accordingly.

## <span id="page-19-1"></span>Using NT Authentication

With a valid username and password on the domain that eMPower is configured to, your user capabilities will be transparent. The only restriction is that they will not be able to edit their profile username or password. Usernames and passwords are from your NT Domain.

#### <span id="page-19-2"></span>**Logging In**

When you select the login button for eMPower, you may be prompted with a dialog from the browser for a username and password. This is generated from the IIS request to your browser to authenticate. You will need to use your username and password for the selected domain that the site is using for authentication.

#### <span id="page-19-3"></span>**Internet Explorer**

MS Internet Explorer can be setup to automatically use the username/password of the user logged into the system. This is a very convenient feature for eMPower users as it allows them to quickly login.

### <span id="page-19-4"></span>Using LDAP Authentication

With a valid username and password on the LDAP services that eMPower is configured to, your user capabilities will be transparent. The only restriction is that users will not be able to edit their profile username or password. Usernames and passwords will be used from your LDAP service. Like NT Authentication, the password is stored in your LDAP configuration and not in the eMPower database.

**NOTE** If you need to switch back to DB authentication, then, all passwords for the usernames that you entered while using NT or LDAP will be the same as their usernames (ex. The password for username jdoe will be jdoe).

## <span id="page-21-0"></span>**Troubleshooting**

The following is a collection of possible errors and issues that may be seen while installing, configuring, or using the NT and LDAP features.

## <span id="page-21-1"></span>Permission Denied

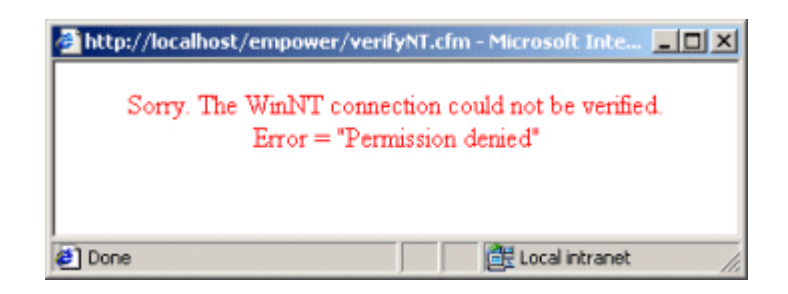

#### **Figure 5**

When verifying NT, and your credentials may be incorrect or you may not have the proper permissions than what is expected from your server's configuration you will see the error shown in **Figure 5**. Unfortunately, eMPower cannot detect external security issues and you will need to troubleshoot at the server that NT or LDAP is installed to.

## <span id="page-22-0"></span>The LDAP Connection Has Not Been Verified

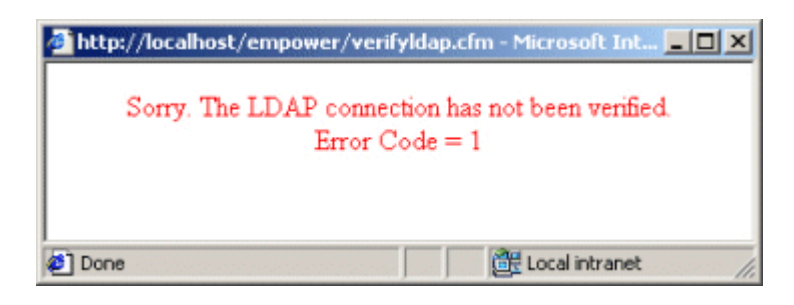

#### **Figure 6**

This problem may occur when you are running the test to verify if LDAP can connect with the supplied parameters being passed. This is a generic error message produced when connections could not be made. This could be due to the following reasons:

- **•** Network not connected
- **•** User does not have appropriate permissions to view an LDAP users list
- **•** LDAP server or services not found or functioning

## <span id="page-22-1"></span>Automation Error

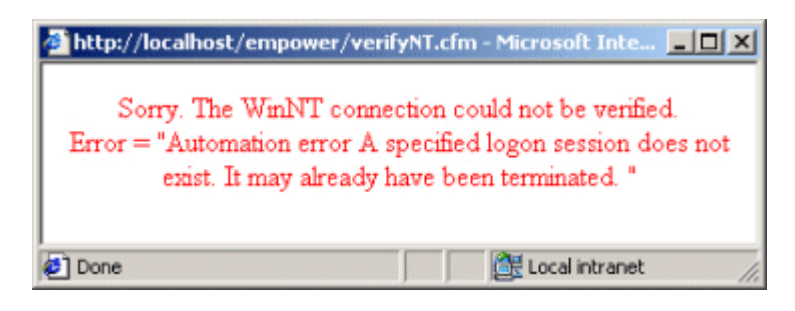

#### **Figure 7**

ADSI error. More than likely it is from an invalid login session due to a connection error.

## <span id="page-23-0"></span>Login Button Showing Up as Broken Image

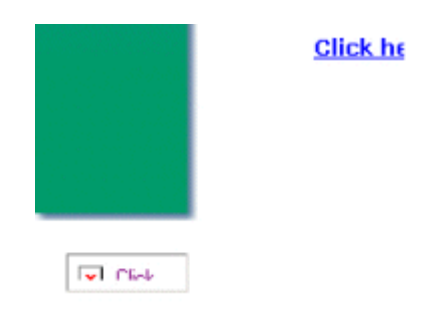

#### **Figure 8**

This error may occur because anonymous permissions are not enabled for the images, jslib, and/or csslib directories. See the section in this manual titled Configuring Your Web Server for information on how to appropriately set the permissions for directory security.

## <span id="page-23-1"></span>Cannot Save Changes to Anything In The Admin Views

If you cannot save anything in the eMPower Workarea, you will need ensure that you have appropriate permissions on the empower virtual directory. IIS Site permissions are not allowing form variables to execute for a non-authenticated user. This can occur when you have setup IIS to use NT Integrated Authentication and you have eMPower set to a different authentication schema.

### <span id="page-23-2"></span>Cannot Login to eMPower Using admin / admin

If NT or LDAP was selected, the administrator should have created an eMPower administrator user from the NT or LDAP list provided. To fix this, go to the site's session manager file and switch the value of request.ecm.empower.sec\_type to "DB". You may then enter the site as a known db user to re-configure your NT / LDAP user to be an administrator.

## <span id="page-24-0"></span>Last and First names are being entered in the wrong order

Because of the varying configurations, the order of the first and last names may not be known. For this reason, eMPower cannot assume that the names will be in a certain order. By default it is set to receive the user's first name as the first of the two names. However, you can configure the interception of the names to receive the last name as the first of the two. You can do this by setting request.ecm.empower.authfirstname attribute in the sites session manager file to blank. For example:

**request.ecm.empower.authfirstname="";**

### <span id="page-24-1"></span>Switching back to DB authentication

You can switch back to DB authentication at anytime. However, it is important to know that all user passwords are stored by default as their username when users are added as NT / LDAP users. eMPower does NOT store the WinNT or LDAP passwords for users.